#### **USER MANUAL**

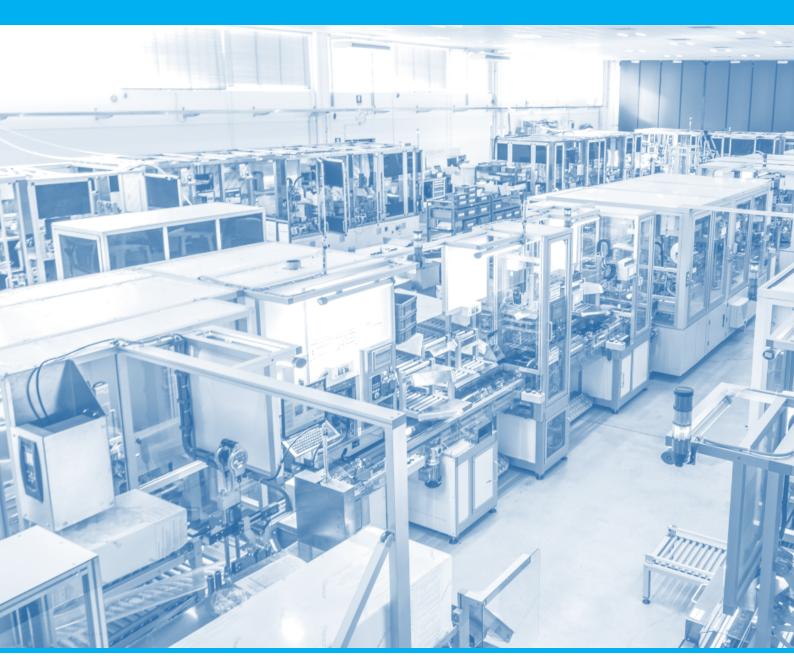

# USE OF TICKETING PLATFORM

Edition 1.0 | EN

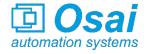

## **Contents**

| 1. | HOW TO REGISTER                | 2 |
|----|--------------------------------|---|
| 2. | HOW TO OPEN A REQUEST (TICKET) | ⊿ |

#### 1. HOW TO REGISTER

You can access our site from the following link:

#### https://aftersales.osai-as.com/

Select your preferred navigation language on the top right.

To proceed with registration, select the button "Sign in" next to "Guest User" at the top right:

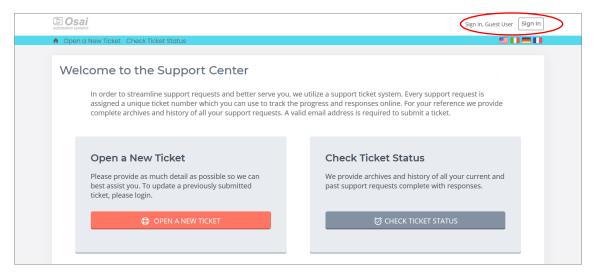

On the next screen, in case it is the first time you log in, you need to register a new account, so click on "Create an account":

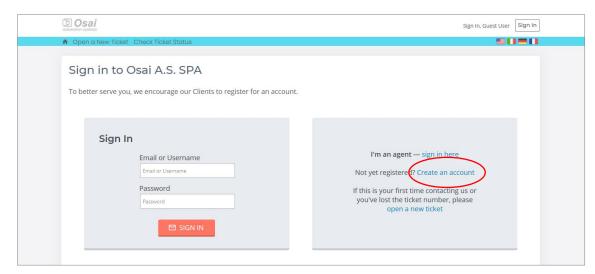

In the next registration screen, fill in the required data. In particular are mandatory:

- Email
- Full name
- Password (and password confirmation)

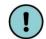

The choice of password is personal and should be kept for future access to the portal.

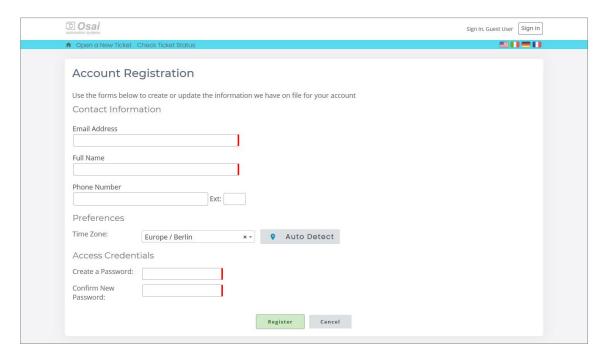

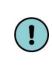

In case you forget your password for a future access, the following screen will appear and, at first access denied, you need to select "Forgot My Password":

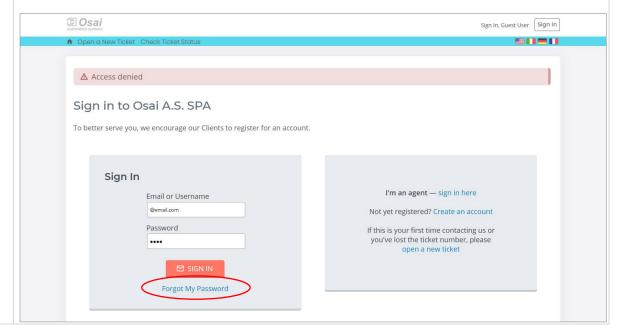

### 2. HOW TO OPEN A REQUEST (TICKET)

Access the portal from the following link:

https://osai-as.com/service/

and then press "ENTER THE SERVICE" button:

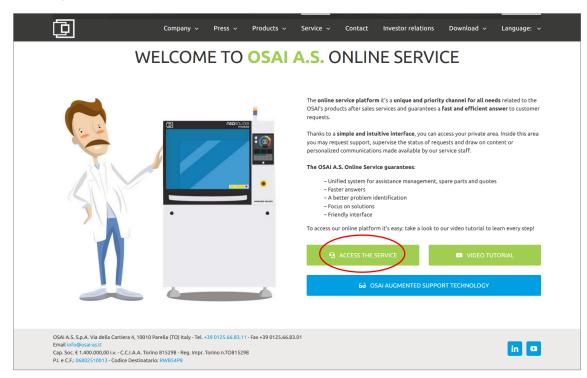

To proceed with login to your user area, on the next screen, select the "Sign in" button next to "Guest User" at the top right:

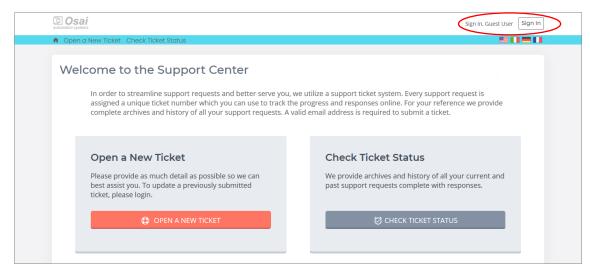

Enter your credentials chosen during registration, and press the "Sign in" button:

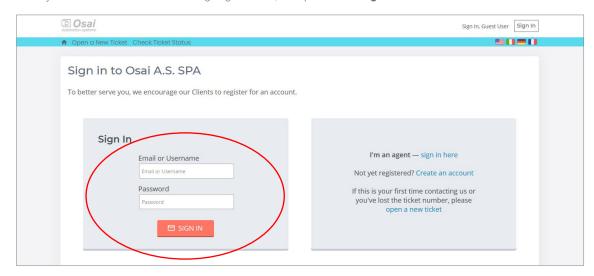

In the next screen select the reason you are opening the ticket from the drop-down:

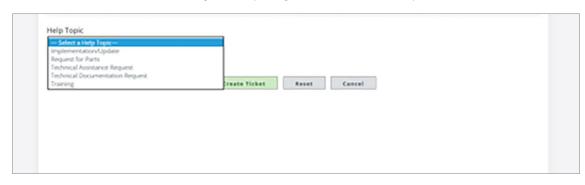

Fill the form with information requested, mandatory fields have the red asterisk.

Enter as much information as possible, details can help to have a faster solution; it is possible to send pics or videos (max 20Mb).

Carefully read the general conditions before putting the check, then conclude the operation by clicking the green button "Create ticket":

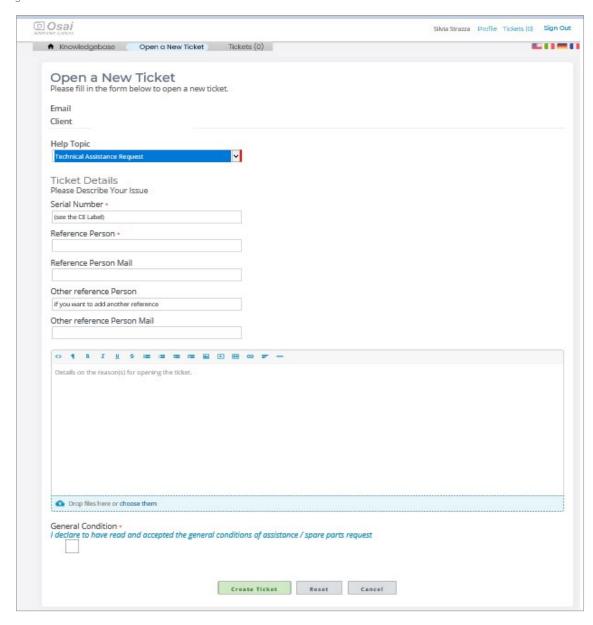

Every time there is an answer o new information in the ticket, you will receive an email from a "No reply" sender.

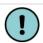

Do not respond to this email directly, you must access the ticket from your user profile to do so.

In the email there is a link for fast access to the login area:

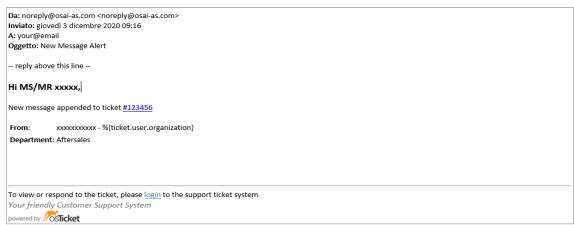